#### Sistema Informático MIDE : mide UC.CENTRO

### Manual de UsuarioDpto. Informática

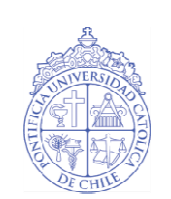

PONTIFICIA UNIVERSIDAD **CATÓLICA DE CHILE ESCUELA DE PSICOLOCÍA** 

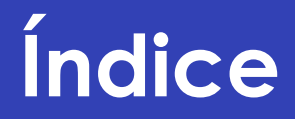

- 1.- Intranet Informática MIDE UC
- 2.- Red Interna MIDE UC
- 3.- Recuperación de archivos
- 4.- Como conectar notebook a red Mideuc

# Intranet: Solicitudes Informáticas

- Este sistema permite que los usuarios registrados puedan realizar sus solicitudes vía web, hacer seguimiento del estado (en proceso/finalizado) de ellas, una vez concluida la solicitud, se informa al usuario por medio de correo electrónico.
	- Para acceder a este sistema debe ingresar al siguiente link:

http://www.mideuc.cl/informatica, ahí debe ingresar nombre de usuario y contraseña entregados por el área de informática Mideuc.

→ <u>Nota: Es obligatorio ingresar el requerimiento por esta</u><br>Núa para así poder cursar la solicitud vía, para así poder cursar la solicitud.

## Diseño Intranet Informática

**Inicio de Sesión.**

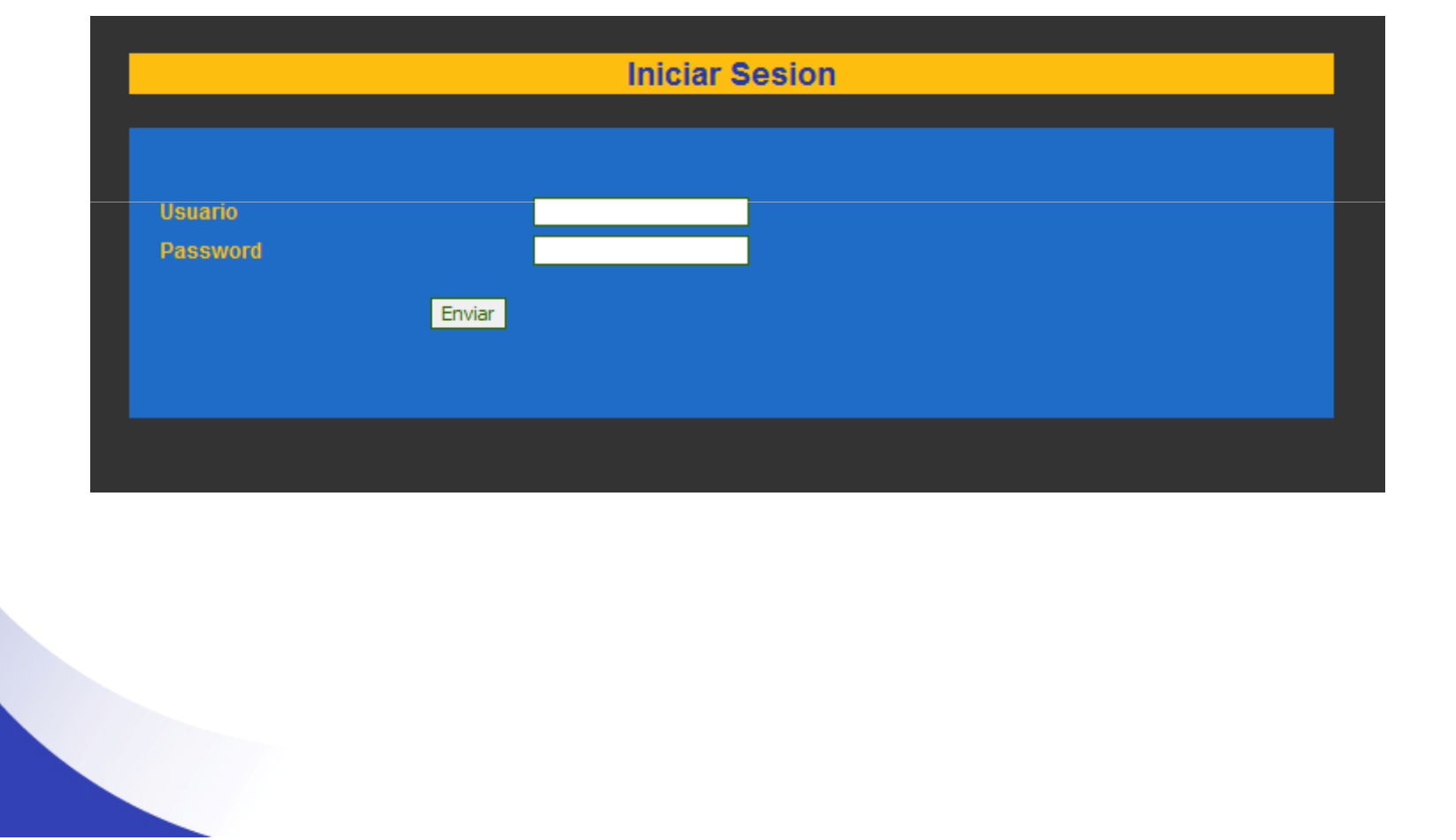

# Diseño Intranet Informática

#### **Ingreso de Solicitud**

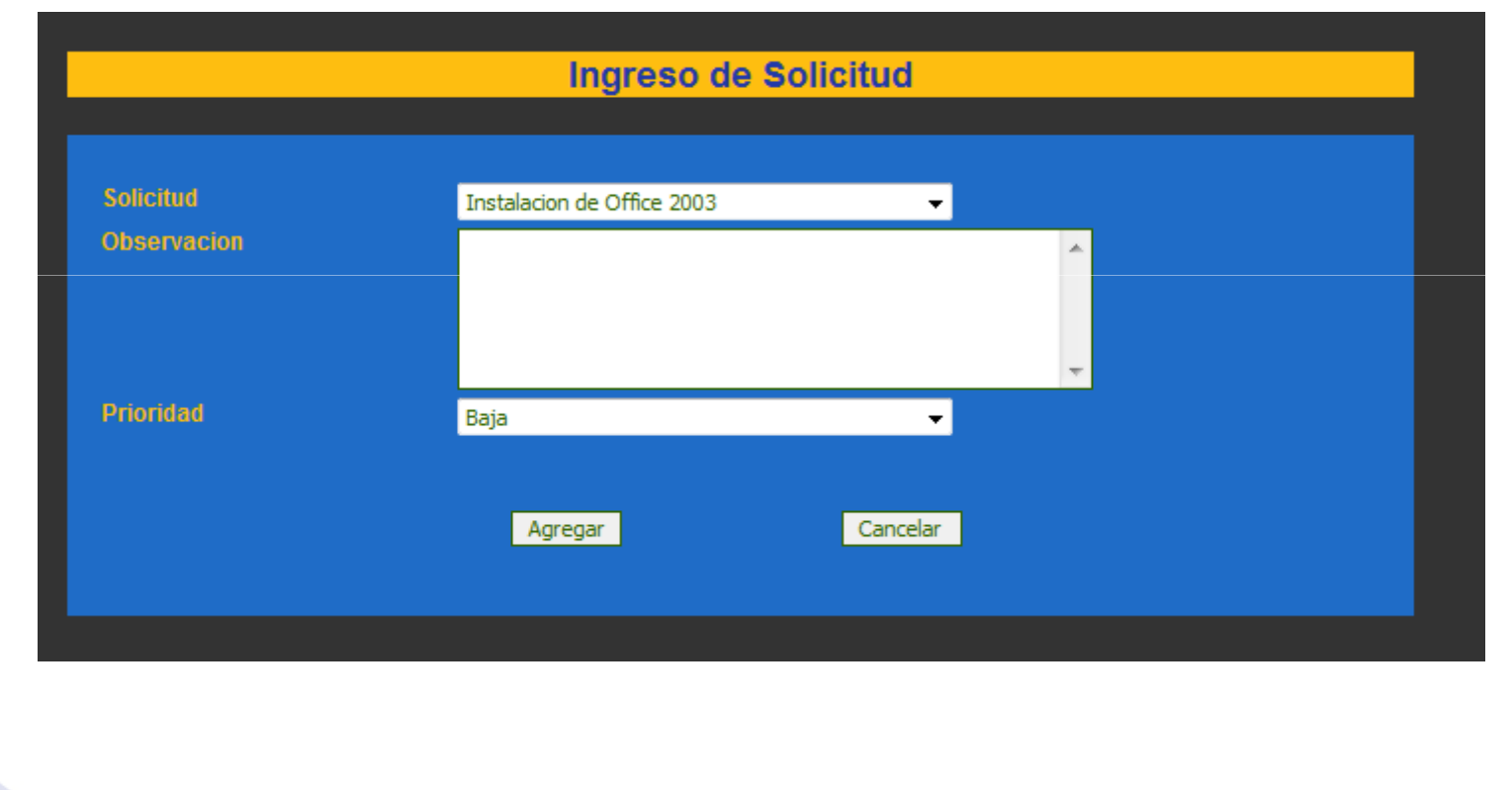

# Diseño Intranet Informática

### **Correo de seguimiento**

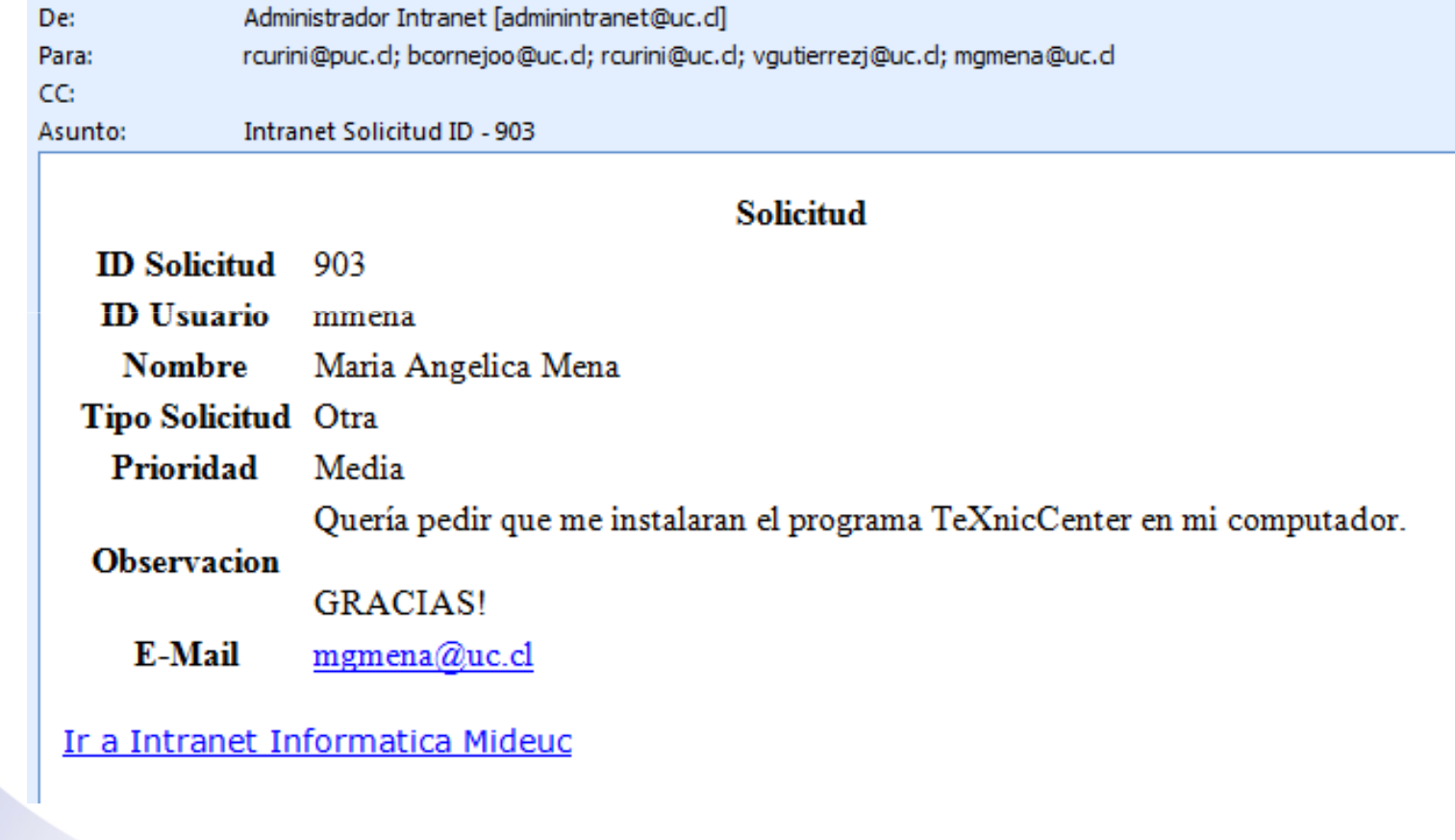

### Acceso a Red MIDE UC

**Solicitud de creación de usuarios MIDE UC**

 Es importante realizar la solicitud de creación de usuarios, para el uso de computadores y sus respectivas configuraciones, ya que de este modo se podrá realizar los procesos mencionados mas abajo.

# Utilización de Unidades de Red.

- $\bullet$  Unidad H.
	- $\blacktriangleright$  Es obligatorio almacenar toda información relacionada al proyecto en esta unidad, ya que está vinculada a un sistema de respaldo, el cual nos permite recuperar información automáticamente en caso de eliminación, reemplazo erróneo y daños de archivos.
	- ▶ En caso de necesidad de compartir información, utilizar las carpetas compartidas creadas especialmente para dichos fines.
- $\bullet$  Unidades de Red Compartidas.
	- $\blacktriangleright$  Estas unidades están configuradas exclusivamente para el uso compartido de información del proyecto, el cual contiene permisos exclusivos a usuarios autorizados.

Carpetas Publicas

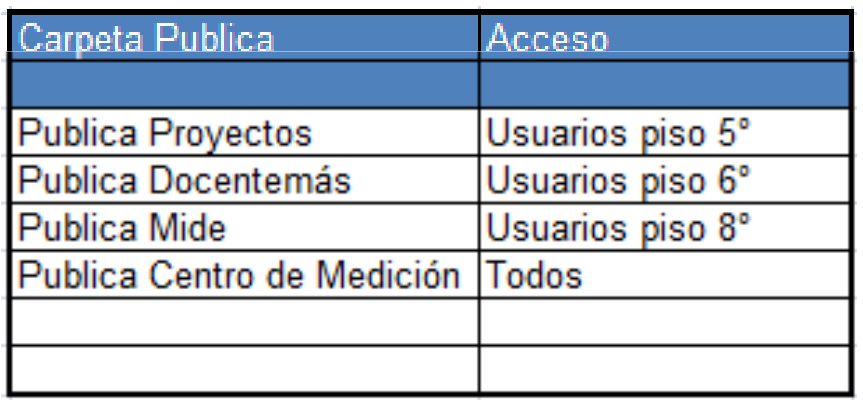

### Estructura sistema de respaldo.

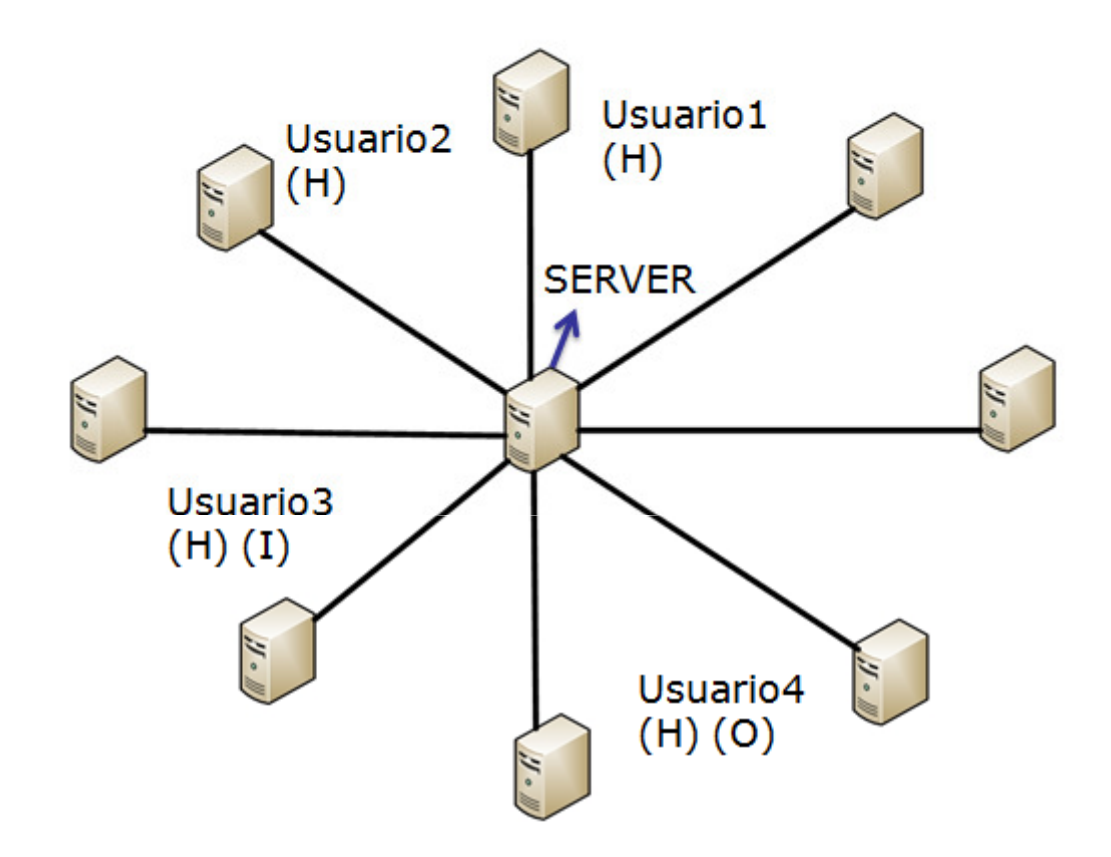

Nota: Toda información que se encuentre en Mis documentos y Escritorio no se respalda, tampoco tiene habilitado el sistema de recuperación automática.

### Recuperación de archivos y carpetas

 $\bullet$  Para recuperar información de archivos solo basta con presionar sobre la unidad (o carpeta) donde se encontraba originalmente la información el botón secundario del Mouse y luego en propiedades, encontrara una pestaña llamada versiones anteriores, con las modificaciones realizadas (con un limite de 15 días atrás), el usuario deberá hacer doble clic en la versión (según fecha) que desee recuperar y visualizara la información de la fecha seleccionada, luego debe hacer clic con el botón secundario del mouse y

seleccionar copiar, pegando en la ubicación que desee.

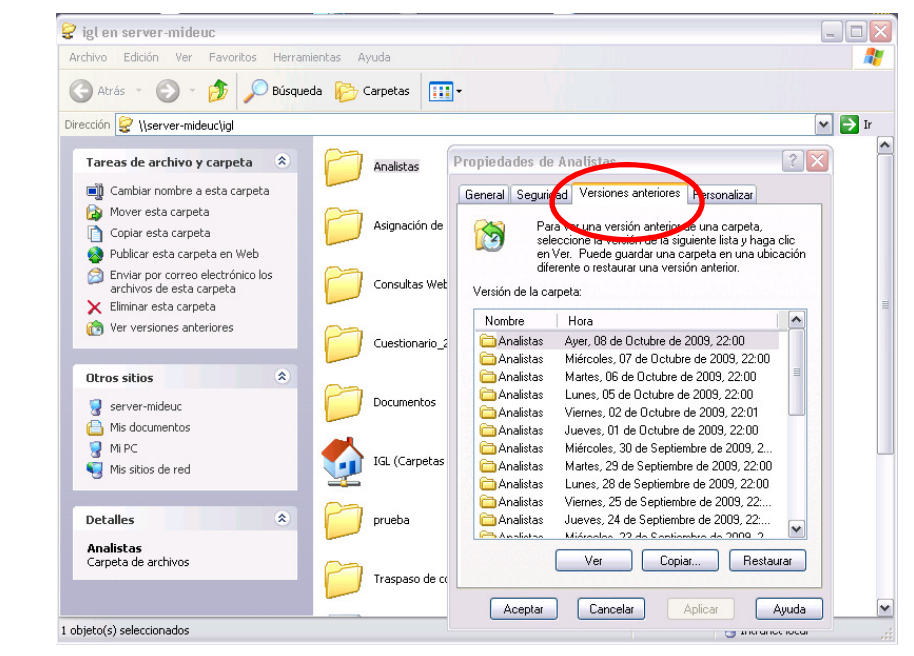

### Como conectar notebook a red MIDE UC

- $\bullet$ Pasos para conectar notebook a red MIDEUC.
- $\bullet$  En los siguientes pasos especificaremos la forma que se debe conectar un notebook a la red MIDEUC.
- 1.- Verificar antes de encender el equipo, que el cable de red se encuentre conectado, entre el computador y el modulo ubicado en la pared.
- $\bullet$  2.- Antes de ingresar usuario y contraseña, de autenticación de Windows verificar que el Wi-Fi, se encuentre apagado.
- $\bullet$  3.- Si al llegar a la oficina, el equipo viene en uno de los siguientes estados, favor reinicia. (Suspendido, Hibernado, Bloqueado).